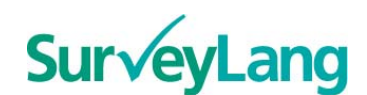

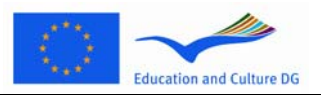

European Survey on **Language Competences** 

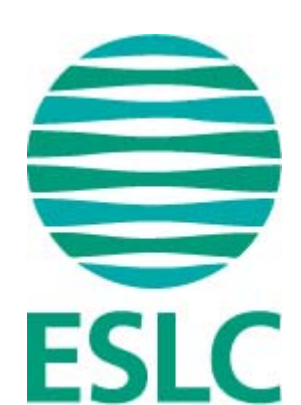

# **ΕΕΓΔ Οδηγίες προς τους μαθητές για τη χρήση του λογισμικού εξέτασης (EL)**

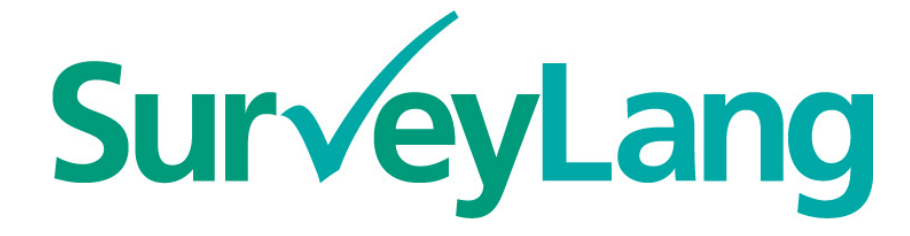

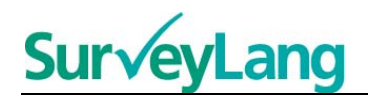

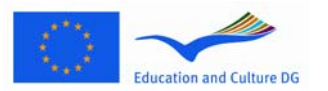

# **Πίνακας Περιεχομένων**

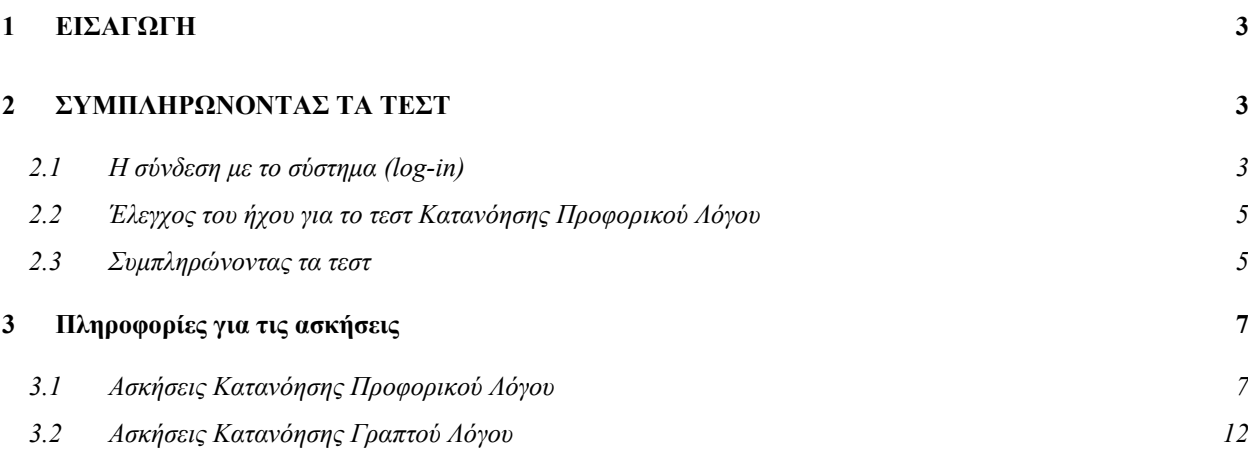

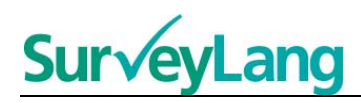

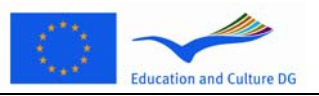

# <span id="page-2-0"></span>**1 ΕΙΣΑΓΩΓΗ**

- 1. Οι οδηγίες αυτές θα σου δώσουν πληροφορίες για τον τρόπο συμπλήρωσης των τεστ της Ευρωπαϊκής Έρευνας για τις Γλωσσικές Δεξιοτήτες (ΕΕΓΔ) με τη χρήση του λογισμικού εξέτασης που σχεδιάστηκε ειδικά γι' αυτή την έρευνα. Οι οδηγίες αυτές δεν αποτελούν υλικό εξάσκησης και δεν είναι ενδεικτικές του επιπέδου εξέτασης.
- 2. Οι οδηγίες αυτές θα πρέπει να χρησιμοποιηθούν μαζί με το υλικό παρουσίασης (demo) για το μαθητή, το οποίο μπορείς να κατεβάσεις από την ιστοσελίδα της SurveyLang .
- 3. Το λογισμικό εξέτασης θα χρησιμοποιηθεί για τα τεστ Κατανόησης Γραπτού Λόγου και το τεστ Κατανόησης Προφορικού Λόγου καθώς και για το Ερωτηματολόγιο Μαθητή. Το τεστ Παραγωγής Γραπτού Λόγου θα γίνει σε χαρτί κι όχι με τον ηλεκτρονικό τρόπο. Υπάρχουν έξι διαφορετικά είδη ασκήσεων στο τεστ Κατανόησης Γραπτού Λόγου και πέντε διαφορετικά είδη ασκήσεων στο τεστ Κατανόησης Προφορικού Λόγου. Θα βρεις παραδείγματα αυτών των ασκήσεων στο υλικό παρουσίασης για το μαθητή στην ιστοσελίδα της SurveyLang. Οδηγίες για το πώς θα τα συμπληρώσεις σου δίνονται σ' αυτό το φυλλάδιο.

# <span id="page-2-1"></span>**2 ΣΥΜΠΛΗΡΩΝΟΝΤΑΣ ΤΑ ΤΕΣΤ**

## <span id="page-2-2"></span>**2.1 Η σύνδεση με το σύστημα (log-in)**

4. Για να ξεκινήσεις το τεστ θα πρέπει να πληκτρολογήσεις τον κωδικό που θα σου δώσει ο Επόπτης Εξέτασης. Αφού το κάνεις, μετά κάνε κλικ στο «ΥΠΟΒΟΛΗ»

#### **Εικόνα 1. Οθόνη σύνδεσης (Log-in)**

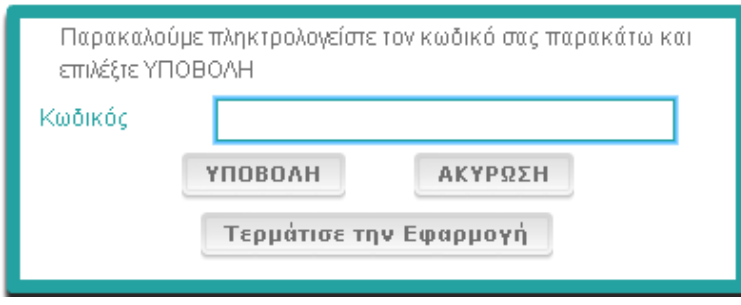

- 5. Για να δεις το υλικό παρουσίασης του μαθητή στην ιστοσελίδα, χρησιμοποίησε τον κωδικό που ακολουθεί και μετά κάνε κλικ στο «ΥΠΟΒΟΛΗ»:9999.
- 6. Αφού συνδεθείς, θα δεις μια οθόνη με το όνομά σου (ή τον κωδικό σου), το όνομα του σχολείου σου και το όνομα της χώρας σου στο επάνω μέρος. Να ελέγξεις αν είναι σωστά. Αν δεν είναι, ειδοποίησε αμέσως τον Επόπτη Εξέτασης.
- 7. Κάτω από αυτές τις οδηγίες θα βρεις πλήκτρα για τα τεστ που θα συμπληρώσεις ηλεκτρονικά. Επειδή κάθε μαθητής θα εξεταστεί μόνο σε δύο από τα τρία είδη (Κατανόηση Γραπτού Λόγου / Κατανόηση Προφορικού Λόγου / Παραγωγή Γραπτού Λόγου), ο αριθμός των πλήκτρων θα διαφέρει από μαθητή σε μαθητή αναλόγως των τεστ που θα συμπληρώσει.

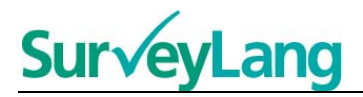

8. Για τους μαθητές που θα συμπληρώσουν τα τεστ Κατανόησης Προφορικού Λόγου και Κατανόησης Γραπτού Λόγου, η οθόνη θα έχει την ακόλουθη μορφή:

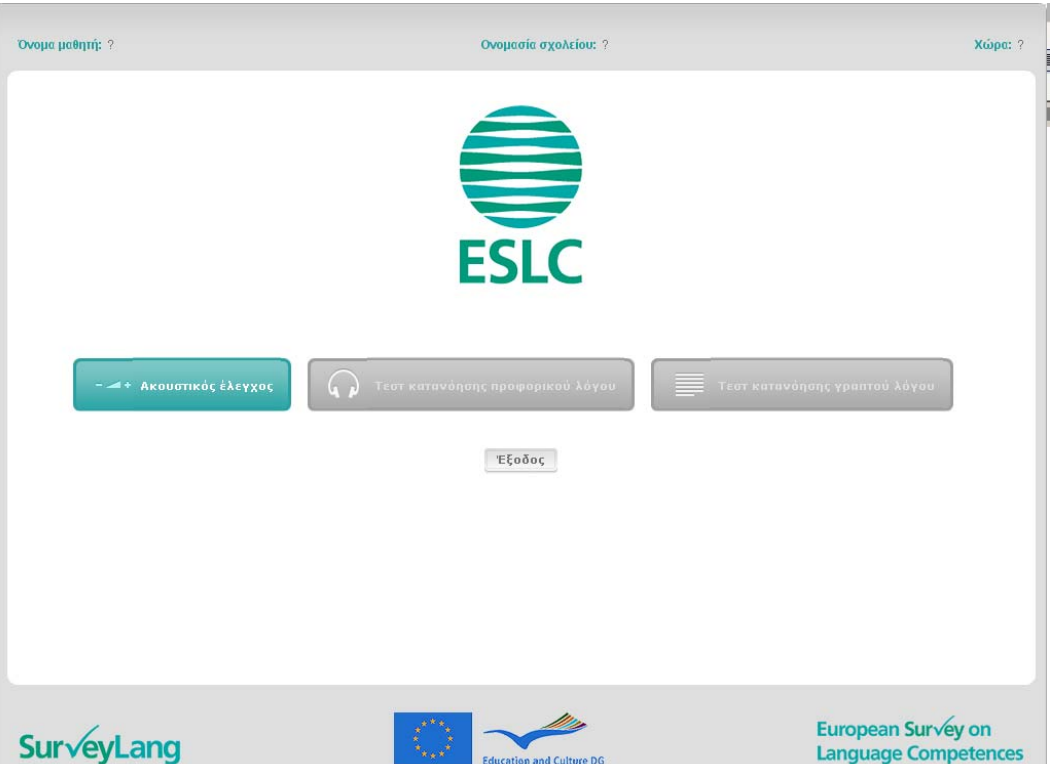

#### **Εικόνα 2. Εικόνα της οθόνης μετά από επιτυχή σύνδεση**

- 9. Τα πλήκτρα είναι τοποθετημένα από τα αριστερά προς τα δεξιά με τη σειρά που θα τα χρησιμοποιήσεις. Στο παραπάνω παράδειγμα, πρώτα θα συμπληρώσεις το τεστ Κατανόησης Προφορικού Λόγου, μετά το τεστ Κατανόησης Γραπτού Λόγου και τέλος το Ερωτηματολόγιο Μαθητή. Αν κάποιο πλήκτρο είναι πράσινο, σημαίνει ότι είναι ενεργό. Στο παραπάνω παράδειγμα ενεργό είναι ο Ακουστικός έλεγχος.
- 10. Το πλήκτρο «Ακουστικός έλεγχος» χρησιμοποιείται για τον έλεγχο και την προσαρμογή της έντασης του ήχου. Αυτό πρέπει να γίνεται πάντα πριν ξεκινήσει το τεστ Κατανόησης Προφορικού Λόγου.
- 11. Πάτησε τα πλήκτρα Τεστ Κατανόησης Προφορικού Λόγου, Τεστ Κατανόησης Γραπτού Λόγου και Ερωτηματολόγιο για να ξεκινήσεις το καθένα. **Πρόσεξε να μην πατήσεις τα πλήκτρα Τεστ Κατανόησης Προφορικού Λόγου ή Τεστ Κατανόησης Γραπτού Λόγου πριν δοθεί το σύνθημα από τον Επόπτη Εξέτασης. Αν τα πατήσεις, θα ξεκινήσουν τα τεστ και θα αρχίσει να μετράει ο χρόνος εξέτασης.**
- 12. Αφού συμπληρώσεις κάθε τεστ, θα επιστρέψεις στην οθόνη που φαίνεται στην Εικόνα 2. Το χρώμα του επόμενου τεστ θα έχει αλλάξει από γκρι σε πράσινο και θα είναι έτοιμο να το χρησιμοποιήσεις.

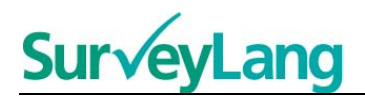

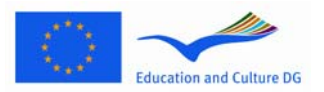

## <span id="page-4-0"></span>**2.2 Έλεγχος του ήχου για το τεστ Κατανόησης Προφορικού Λόγου**

13. Βάλε τα ακουστικά σου. Μετά κάνε κλικ στο «Ακουστικός έλεγχος» και θα ανοίξει μια οθόνη όπου θα μπορείς να ελέγξεις τον ήχο στον υπολογιστή σου. Κάνε κλικ στο «ΕΝΑΡΞΗ» για να ακούσεις ένα δείγμα. Άκουσε και προσάρμοσε τον ήχο χρησιμοποιώντας το αντίστοιχο κουμπί αυξομείωσης ήχου. Όταν η ήχος είναι καθαρός και στην σωστή ένταση, κάνε κλικ στο «ΣΥΝΕΧΕΙΑ». Αν δεν μπορείς να ακούσεις τίποτα, ειδοποίησε τον Επόπτη Εξέτασης.

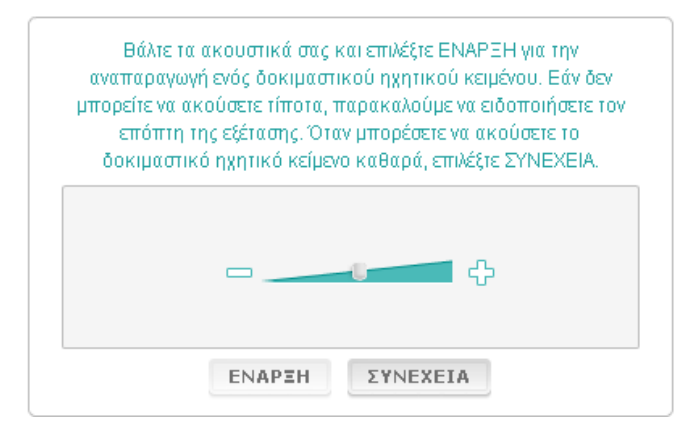

#### **Εικόνα 3. Έλεγχος ήχου**

14. Μπορείς επίσης να προσαρμόσεις την ένταση του ήχου κατά τη διάρκεια του τεστ.

### <span id="page-4-1"></span>**2.3 Συμπληρώνοντας τα τεστ**

15. Όταν ξεκινήσεις το τεστ Κατανόησης Προφορικού Λόγου ή Κατανόησης Γραπτού Λόγου ή το Ερωτηματολόγιο Μαθητή, η οθόνη που θα δεις θα μοιάζει με την ακόλουθη.

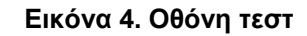

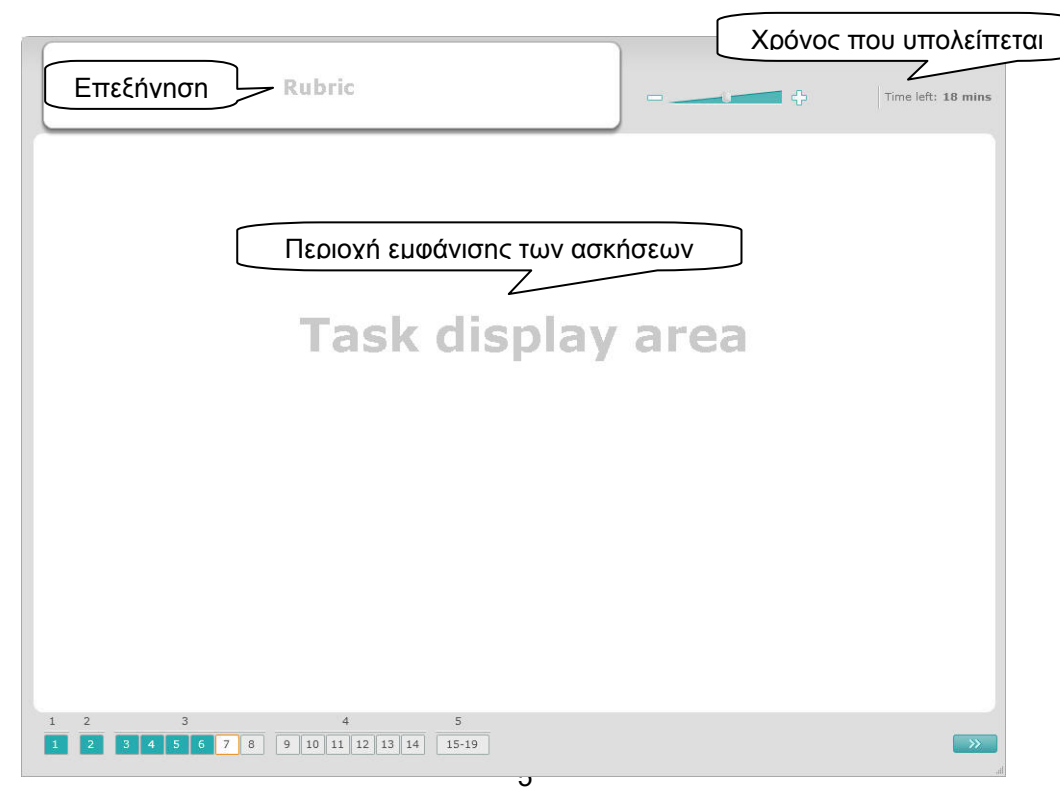

**ΕΕΓΔ Οδηγίες προς τους μαθητές για τη χρήση του λογισμικού εξέτασης (EL)** 

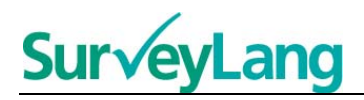

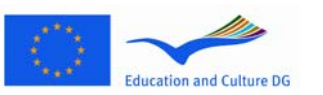

- 16. Η μπάρα στο κάτω μέρος της οθόνης δείχνει τον αριθμό των ερωτήσεων του τεστ που συμπληρώνεις αυτή τη στιγμή. Οι ερωτήσεις εμφανίζονται η μία μετά την άλλη στην «Περιοχή εμφάνισης των ασκήσεων». Τα διάφορα είδη ερωτήσεων περιγράφονται παρακάτω στο φυλλάδιο. Τώρα επικεντρωνόμαστε στα στοιχεία που εμφανίζονται στην οθόνη του τεστ.
- 17. Το κουτί «Επεξήγηση» στην επάνω αριστερή γωνία της οθόνης σου δίνει οδηγίες για το πώς θα απαντήσεις στις ερωτήσεις. Πάντα να διαβάζεις τις οδηγίες πριν προχωρήσεις.
- 18. Το πλήκτρο «Χρόνος που υπολείπεται» στην επάνω δεξιά γωνία της οθόνης σου δείχνει πόσος χρόνος σου απομένει για το τεστ που συμπληρώνεις. Δείχνει τα χρόνο σε λεπτά μέχρι να φτάσει στο ένα λεπτό και μετά περνάει στα δευτερόλεπτα. Το χρονόμετρο θα δείξει όταν σου έχουν απομείνει 10 και όταν 5 λεπτά. Πρόσεξε ότι το τεστ Κατανόησης Γραπτού Λόγου διαρκεί ακριβώς 30 λεπτά. Το τεστ Κατανόησης Προφορικού Λόγου διαρκεί περίπου 30 λεπτά ανάλογα με τη διάρκεια του ηχητικού αρχείου. Όταν το χρονόμετρο σταματήσει στα 0 δευτερόλεπτα, θα έχεις άλλα 30 δευτερόλεπτα για να συμπληρώσεις το τεστ πριν κλείσει αυτόματα η οθόνη.
- 19. Η μπάρα πλοήγησης στο κάτω μέρος της οθόνης σου δείχνει πότε είσαι μέσα στο τεστ και ποιες ερωτήσεις έχεις ήδη συμπληρώσει. Υπάρχει αριθμημένο τετραγωνίδιο για κάθε ερώτηση στο τεστ που συμπληρώνεις. Η ερώτηση την οποία απαντάς κάθε φορά έχει ένα κόκκινο κουτί γύρω της, όπως η ερώτηση με τον αριθμό 7 στην Εικόνα 4. Το μπλε χρώμα σου δείχνει ότι η ερώτηση έχει ήδη απαντηθεί. Το γκρι χρώμα σου δείχνει ότι η ερώτηση δεν έχει απαντηθεί.
- 20. Μπορείς να χρησιμοποιήσεις τη μπάρα πλοήγησης για να πας μπροστά και πίσω στο τεστ. Κάνοντας κλικ σε ένα αριθμημένο τετραγωνίδιο θα εμφανιστεί η αντίστοιχη ερώτηση και μπορείς να την απαντήσεις. Αν θέλεις, μπορείς να αλλάξεις την απάντηση σε οποιαδήποτε ερώτηση που έχεις ήδη απαντήσει. Μπορείς να αλλάξεις τις απαντήσεις σου οποιαδήποτε στιγμή κατά τη διάρκεια του τεστ μέχρι το τέλος του χρόνου που σου δίνεται και μέχρι να κλείσει η οθόνη.
- 21. Όταν ξεκινήσεις το τεστ, όλα τα τετραγωνίδια θα είναι γκρι και θα μεταφερθείς στην πρώτη ερώτηση της πρώτης άσκησης. Καλό είναι να απαντάς στις ερωτήσεις με τη σειρά από τα αριστερά προς τα δεξιά στη μπάρα πλοήγησης. Αυτό το κάνεις με κλικ στο πλήκτρο «Επόμενη ερώτηση» στο κάτω δεξιό μέρος της οθόνης ή με κλικ στα αριθμημένα τετραγωνίδια στο κάτω μέρος.
- 22. Το να απαντάς στις ερωτήσεις του τεστ με τη σειρά που εμφανίζονται είναι σημαντικό, ιδιαίτερα για την Κατανόηση Προφορικού Λόγου, καθώς στο ηχητικό αρχείο οι ερωτήσεις εκφωνούνται με σειρά αύξοντα αριθμού.
- 23. Όλα τα κείμενα της Κατανόησης Προφορικού Λόγου θα ακουστούν δύο φορές. Θα σου δοθεί χρόνος να διαβάσεις τις ερωτήσεις και να ελέγξεις τις απαντήσεις σου μετά από κάθε ερώτηση.

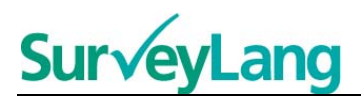

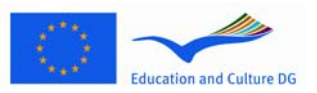

# <span id="page-6-0"></span>**3 Πληροφορίες για τις ασκήσεις**

## <span id="page-6-1"></span>**3.1 Ασκήσεις Κατανόησης Προφορικού Λόγου**

24. Στο κεφάλαιο αυτό θα βρεις πληροφορίες για το πώς να λύσεις τις ασκήσεις που θα δεις στο τεστ Κατανόησης Προφορικού Λόγου στο υλικό παρουσίασης μαθητή.

#### **Άσκηση Κατανόησης Προφορικού Λόγου 1**

Στην άσκηση αυτή θα ακούσεις ανθρώπους να μιλάνε σε πέντε διαφορετικές περιστάσεις. Κάθε περίσταση θα επαναλαμβάνεται πριν ακουστεί η επόμενη. Για κάθε περίσταση θα υπάρχει μια ερώτηση και μια ομάδα εικόνων στην οθόνη. Θα ακούσεις την ερώτηση και θα έχεις χρόνο να παρατηρήσεις τις εικόνες. Για κάθε ερώτηση επίλεξε τη σωστή απάντηση (A, B ή C) κάνοντας κλικ στο πλήκτρο που βρίσκεται δίπλα στην απάντηση. Μπορείς να αλλάξεις την απάντησή σου κάνοντας κλικ σε άλλο πλήκτρο. Όταν τελειώσεις, προχώρησε στην επόμενη ερώτηση κάνοντας κλικ στο πλήκτρο «Επόμενη ερώτηση» ή στον επόμενο αριθμό στη μπάρα πλοήγησης.

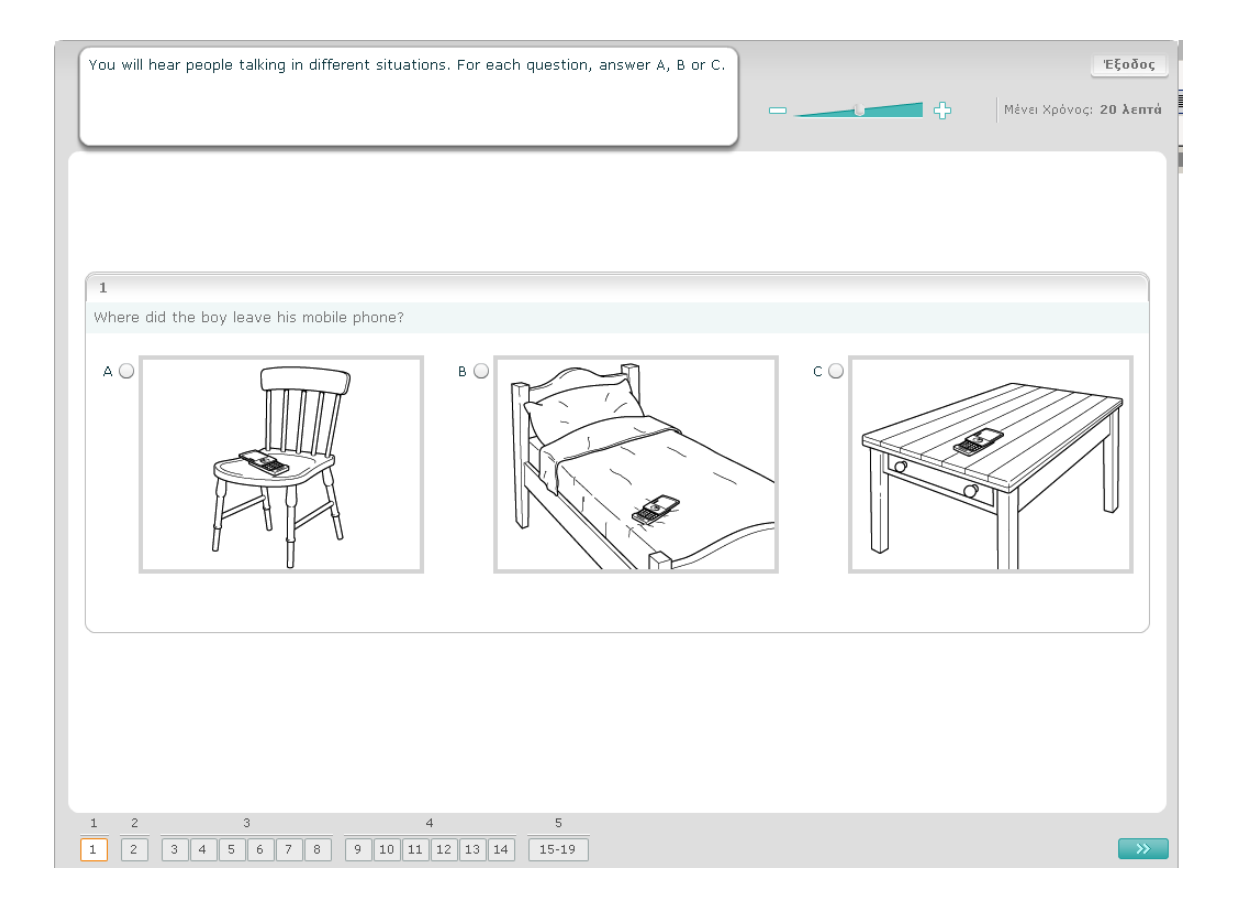

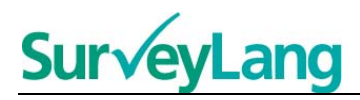

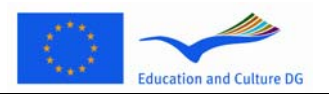

#### **Άσκηση Κατανόησης Προφορικού Λόγου 2**

Στην άσκηση αυτή θα ακούσεις ανθρώπους να μιλάνε σε πέντε διαφορετικές περιστάσεις. Κάθε περίσταση θα επαναλαμβάνεται, πριν ακουστεί η επόμενη. Για κάθε περίσταση υπάρχει μία πρόταση, η οποία εξηγεί περί τινός πρόκειται, μία ερώτηση καθώς και μία σειρά προτεινόμενων απαντήσεων. Θα ακούσεις την περίσταση και την ερώτηση και θα έχεις το χρόνο να διαβάσεις τις προτεινόμενες απαντήσεις. Για κάθε ερώτηση, επίλεξε τη σωστή απάντηση (A, B ή C). Μπορείς να αλλάξεις την απάντησή σου κάνοντας κλικ σε άλλο πλήκτρο. Όταν τελειώσεις, προχώρησε στην επόμενη ερώτηση κάνοντας κλικ στο πλήκτρο «Επόμενη ερώτηση»" ή στον επόμενο αριθμό στη μπάρα πλοήγησης.

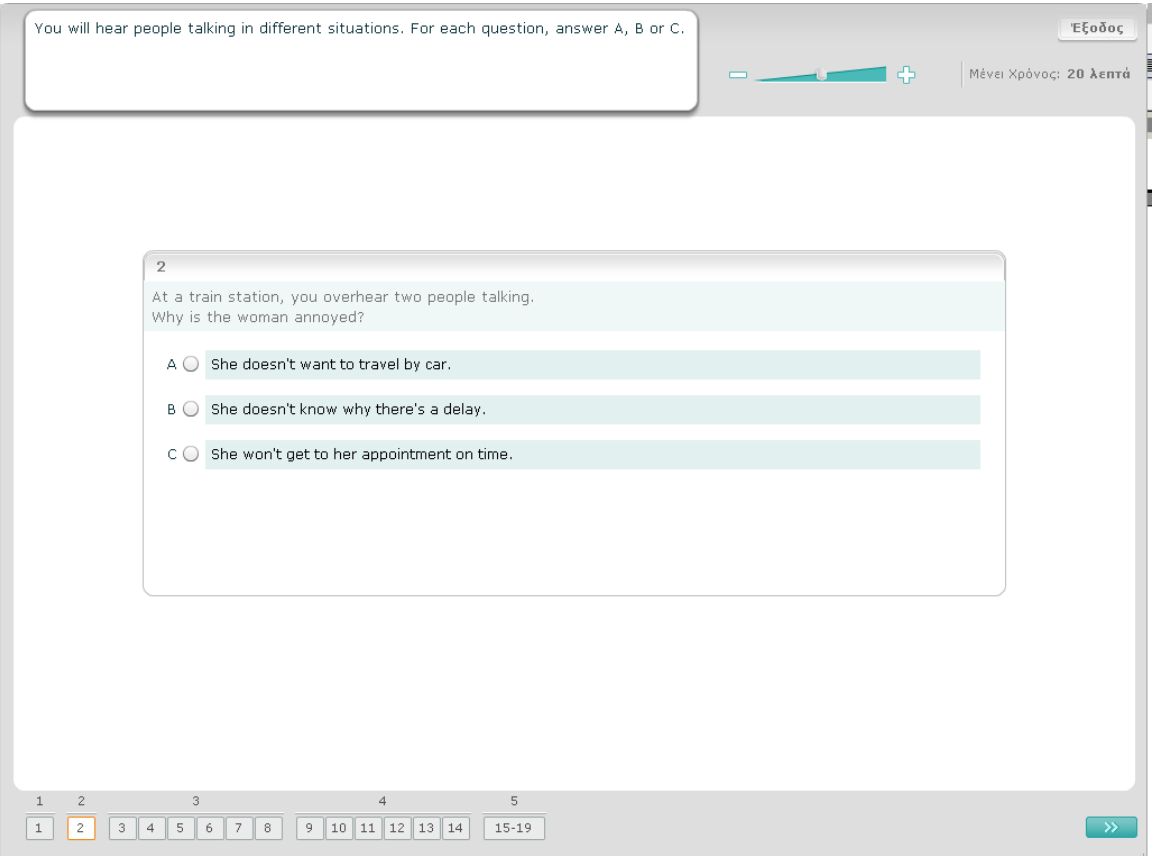

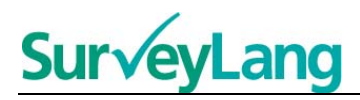

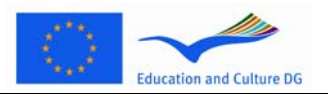

#### **Άσκηση Κατανόησης Προφορικού Λόγου 3**

Στην άσκηση αυτή θα ακούσεις ένα ή περισσότερα άτομα να μιλάνε. Το κείμενο θα ακουστεί δύο φορές. Υπάρχουν ερωτήσεις σχετικά με αυτά που θα ακούσεις. Για κάθε ερώτηση, επίλεξε τη σωστή απάντηση (A, B ή C) κάνοντας κλικ στο πλήκτρο δίπλα στην απάντηση. Μπορείς να αλλάξεις την απάντησή σου κάνοντας κλικ σε άλλο πλήκτρο. Όλες οι ερωτήσεις είναι στην ίδια οθόνη αν και θα χρειαστείς τη μπάρα κύλισης για να μπορέσεις να δεις όλες τις ερωτήσεις. Για κάθε ερώτηση, επίλεξε τη σωστή απάντηση (A, B ή C). Μετά προχώρησε στην επόμενη ερώτηση.

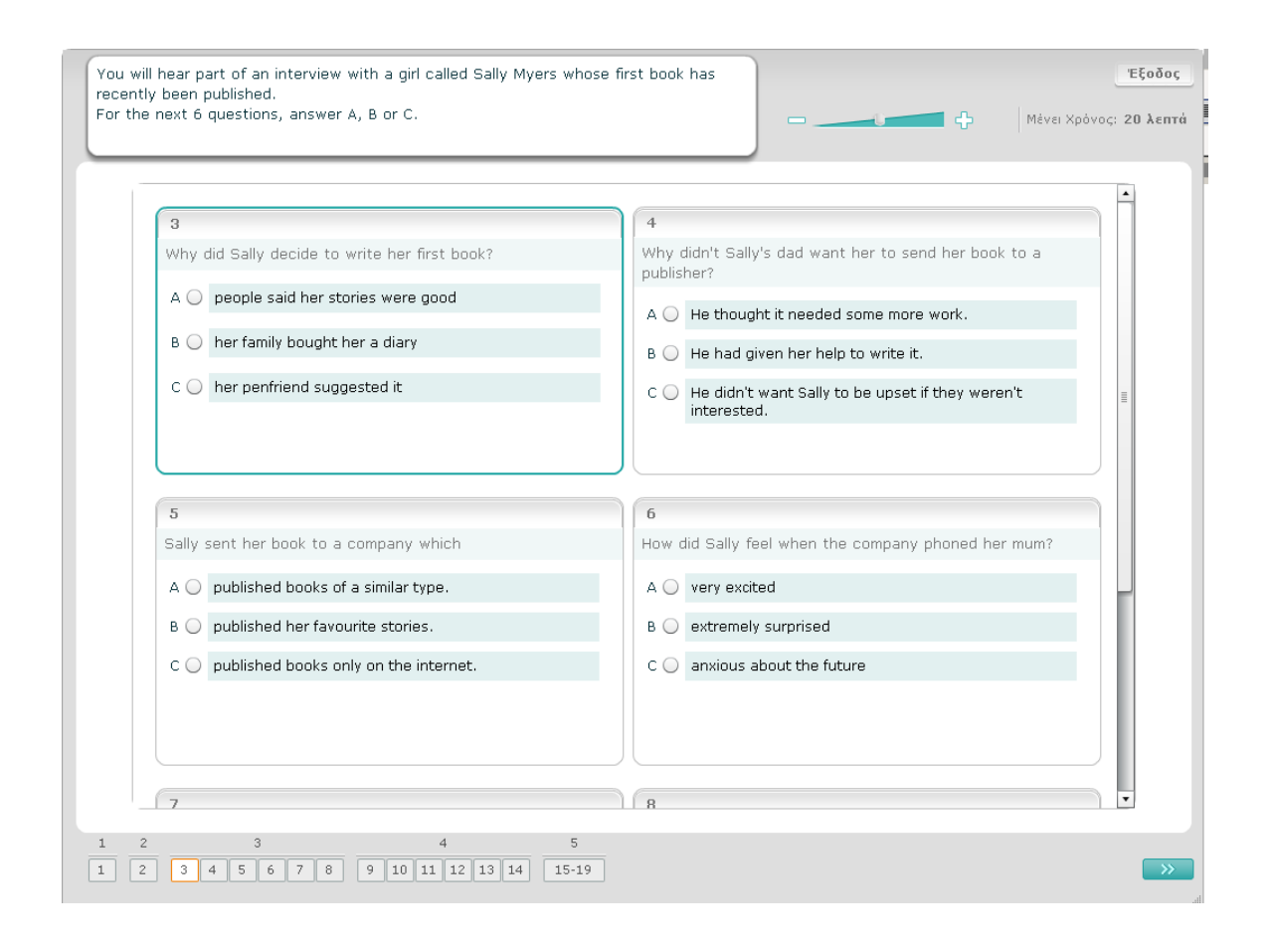

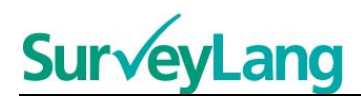

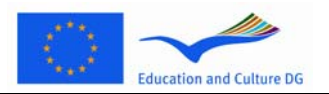

#### **Άσκηση κατανόησης προφορικού λόγου 4**

Στην άσκηση αυτή θα ακούσεις δύο άτομα να μιλάνε. Το κείμενο θα ακουστεί δύο φορές. Υπάρχει ένας αριθμός δηλώσεων σχετικά με αυτά που ακούς. Για κάθε ερώτηση, πρέπει να αποφασίσεις αν η δήλωση που ακούγεται είναι Σωστή ή Λάθος (True or False). Για παράδειγμα, αν θεωρείς ότι η απάντηση στην ερώτηση 1 είναι False, κάνε κλικ στο πλήκτρο δίπλα στο Όχι. Αν θεωρείς ότι η απάντηση στην ερώτηση 1 είναι True, κάνε κλικ στο πλήκτρο δίπλα στο Ναι. Κατόπιν, προχώρησε στην επόμενη ερώτηση. Όλες οι ερωτήσεις είναι στην ίδια οθόνη.

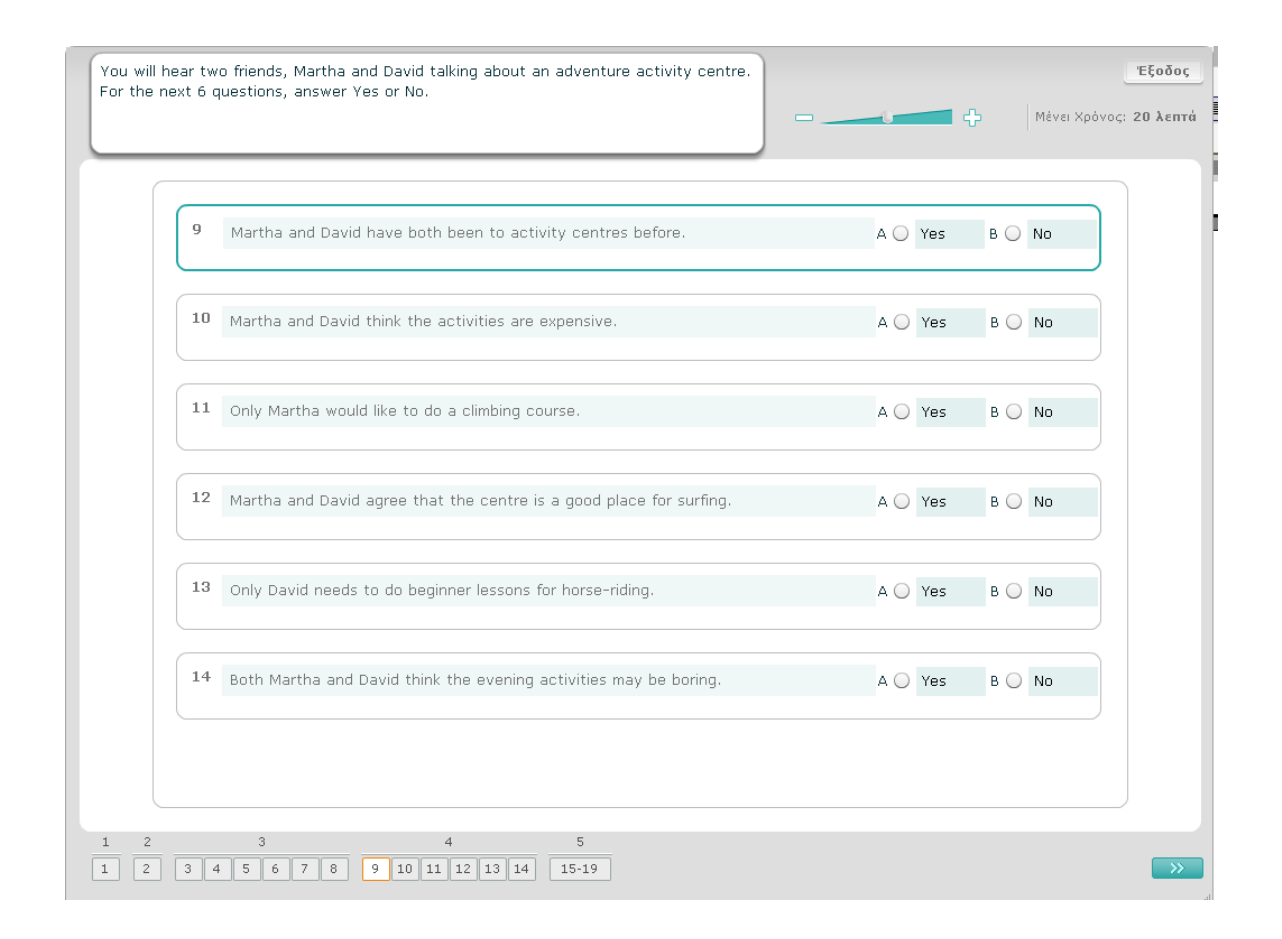

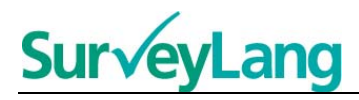

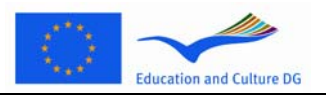

#### **Άσκηση κατανόησης προφορικού λόγου 5**

Στην άσκηση αυτή θα ακούσεις δύο άτομα να συζητούν για πέντε άλλα άτομα. Το κείμενο θα ακουστεί δύο φορές. Για κάθε ερώτηση πρέπει να αντιστοιχίσεις τα άτομα με τη σωστή εικόνα (A-G). Υπάρχουν δύο επιπλέον εικόνες, οι οποίες δεν ταιριάζουν με κανένα από τα άτομα αυτά. Σ΄ αυτή την άσκηση κάθε γράμμα πρέπει να χρησιμοποιηθεί μόνο μία φορά. Για να αντιστοιχίσεις τα άτομα με τη σωστή εικόνα (A-G), τράβα την εικόνα από το πλαίσιο στα δεξιά και «ρίξε» τη στο τετραγωνίδιο δίπλα από το όνομα του ατόμου που θέλεις. Άφησε το ποντίκι όταν τοποθετήσεις την εικόνα επάνω από το τετράγωνο. Αν θέλεις να αλλάξεις την απάντησή σου, μπορείς να τραβήξεις την εικόνα από το τετραγωνίδιο αριστερά και να την επιστρέψεις στο πλαίσιο δεξιά. Μπορείς να τραβήξεις μια εικόνα από το ένα τετραγωνίδιο στο άλλο. Φρόντισε όλα τα τετραγωνίδια να περιέχουν από μία εικόνα πριν προχωρήσεις στην επόμενη άσκηση.

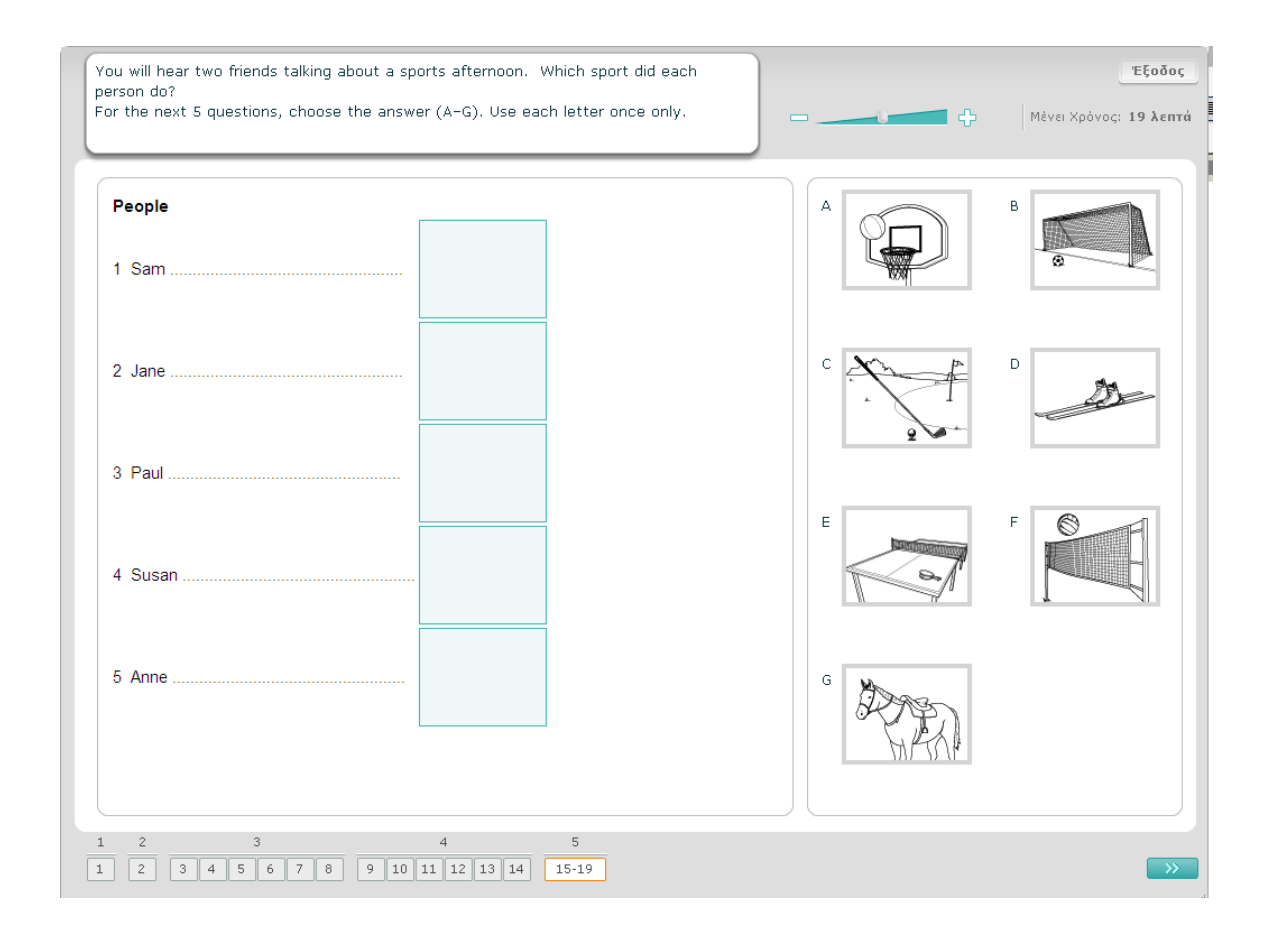

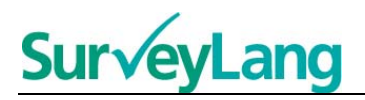

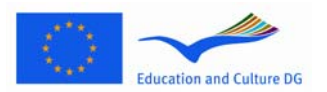

## <span id="page-11-0"></span>**3.2 Ασκήσεις Κατανόησης Γραπτού Λόγου**

#### **Άσκηση Κατανόησης Γραπτού Λόγου 1**

Για την άσκηση αυτή, θα διαβάσεις ένα κείμενο και θα απαντήσεις σε ερωτήσεις σχετικές με αυτό. Θα επιλέξεις τη σωστή απάντηση για κάθε ερώτηση με βάση μια σειρά εικόνων που θα σου δοθούν. Οι επιλογές διαφέρουν από ερώτηση σε ερώτηση. Για κάθε ερώτηση επίλεξε τη σωστή απάντηση (A, B ή C) κάνοντας κλικ στο πλήκτρο που βρίσκεται δίπλα στην εικόνα. Μπορείς να αλλάξεις την απάντησή σου κάνοντας κλικ σε άλλο πλήκτρο. Όταν τελειώσεις, προχώρησε στην επόμενη ερώτηση κάνοντας κλικ στο πλήκτρο «Επόμενη Ερώτηση» ή στον επόμενο αριθμό στη μπάρα πλοήγησης.

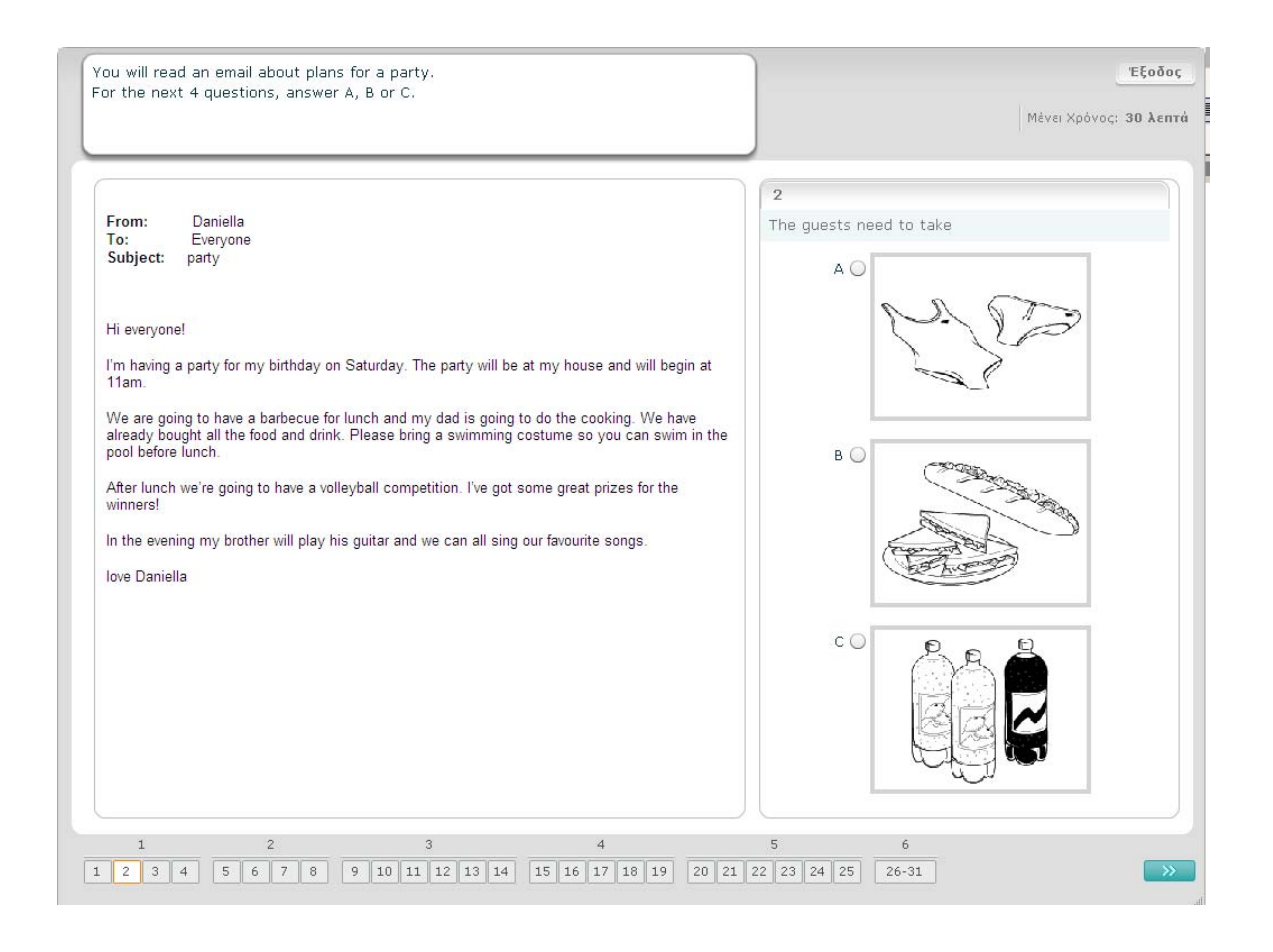

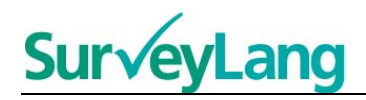

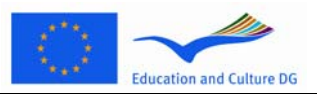

Για την άσκηση αυτή, θα διαβάσεις ένα κείμενο και θα απαντήσεις σε ερωτήσεις σχετικές με αυτό. Θα επιλέξεις τη σωστή απάντηση για κάθε ερώτηση με βάση προτεινόμενες απαντήσεις. Για κάθε ερώτηση επίλεξε τη σωστή απάντηση (A, B ή C) κάνοντας κλικ στο πλήκτρο που βρίσκεται δίπλα στην απάντηση. Όταν επιλέξεις μια απάντηση, το πλήκτρο θα αλλάξει όπως φαίνεται στην παρακάτω εικόνα. Μπορείς να αλλάξεις την απάντησή σου κάνοντας κλικ σε άλλο πλήκτρο. Όταν τελειώσεις, προχώρησε στην επόμενη ερώτηση κάνοντας κλικ στο πλήκτρο «Επόμενη ερώτηση» ή στον επόμενο αριθμό στη μπάρα πλοήγησης.

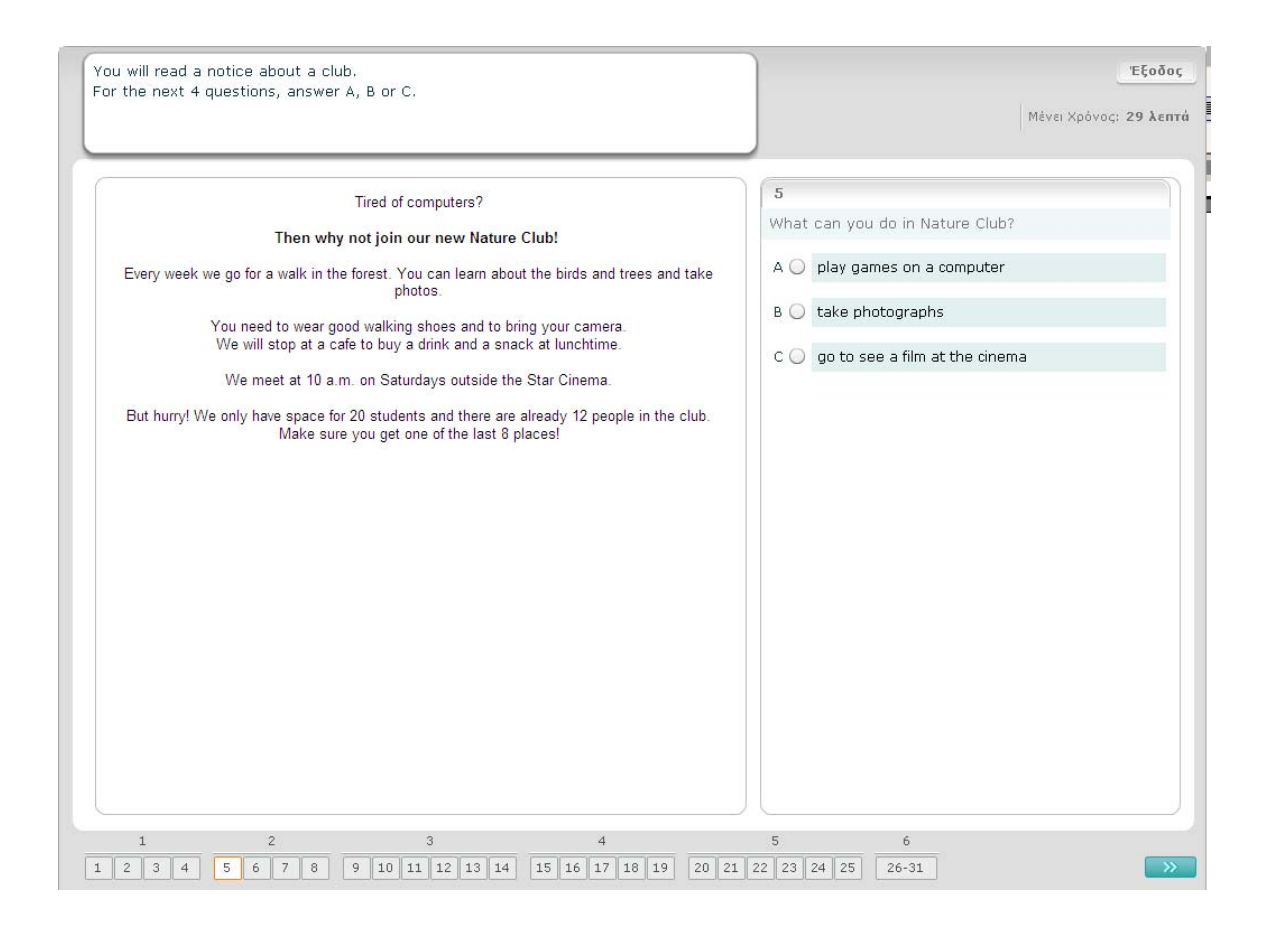

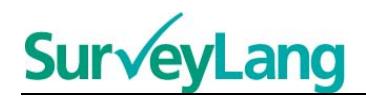

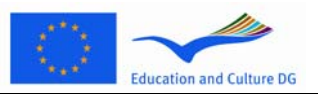

Για την άσκηση αυτή θα διαβάσεις ένα κείμενο και θα απαντήσεις σε ερωτήσεις σχετικές με αυτό. Θα επιλέξεις τη σωστή απάντηση για κάθε ερώτηση με βάση μια σειρά προτεινόμενων απαντήσεων. Οι προτεινόμενες απαντήσεις προς επιλογή είναι ίδιες για κάθε ερώτηση. Για κάθε ερώτηση επίλεξε τη σωστή απάντηση (A, B ή C) κάνοντας κλικ στο πλήκτρο που βρίσκεται δίπλα στην απάντηση. Μπορείς να αλλάξεις την απάντησή σου κάνοντας κλικ σε άλλο πλήκτρο. Όταν τελειώσεις, προχώρησε στην επόμενη ερώτηση κάνοντας κλικ στο πλήκτρο «Επόμενη ερώτηση» ή στον επόμενο αριθμό στη μπάρα πλοήγησης. Ενδέχεται να χρησιμοποιήσεις τη μπάρα κύλισης για να δεις το πλήρες κείμενο.

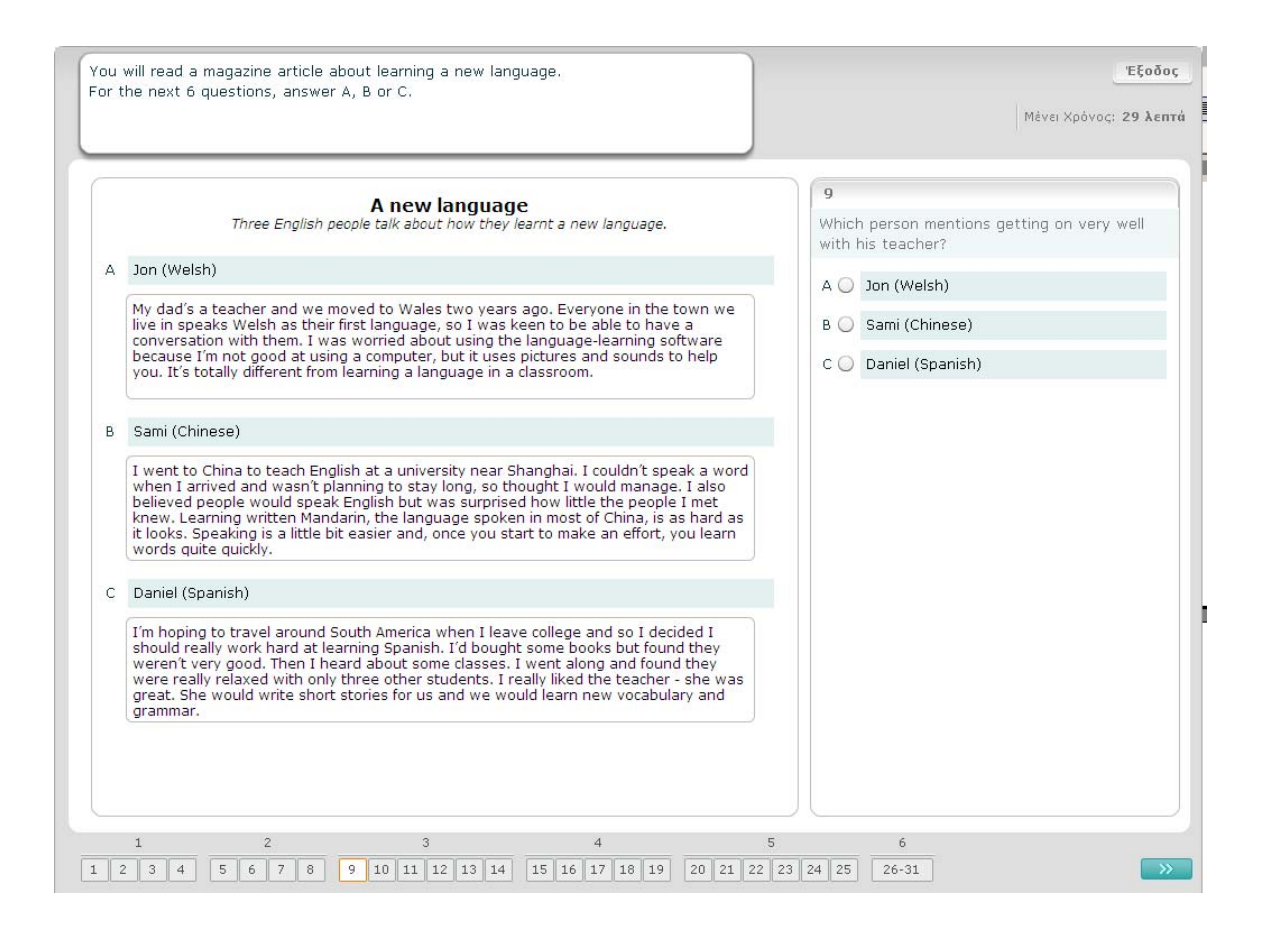

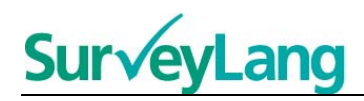

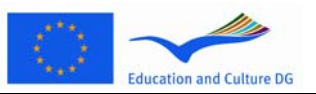

Για κάθε ερώτηση αυτής της άσκησης, να αντιστοιχίσεις μία από τις επτά προτάσεις ή λεζάντες ( /ή προτάσεις) ή λεζάντες με μία εικόνα που παρουσιάζει την κατάσταση. Οι εικόνες αριθμούνται από το 15 έως το 19. Οι προτάσεις/λεζάντες φέρουν τα γράμματα από το A έως το G. Υπάρχουν δύο επιπλέον προτάσεις/λεζάντες που δεν αντιστοιχούν σε καμία εικόνα. Σε αυτή την άσκηση κάθε γράμμα χρησιμοποιείται μόνο μια φορά. Για κάθε ερώτηση, επίλεξε τη σωστή απάντηση (A-G) κάνοντας κλικ στο πλήκτρο πάνω από την απάντηση. Μπορείς να αλλάξεις την απάντησή σου κάνοντας κλικ σε άλλο πλήκτρο. Όταν τελειώσεις, προχώρησε στην επόμενη ερώτηση κάνοντας κλικ στο πλήκτρο «Επόμενη ερώτηση» ή στον επόμενο αριθμό στη μπάρα πλοήγησης. Υπάρχει ένας μικρός πίνακας στην επάνω δεξιά γωνία της οθόνης που σου δείχνει ποιες από τις προτάσεις/λεζάντες (A-G) έχεις ήδη αντιστοιχίσει με τις εικόνες (15-19).

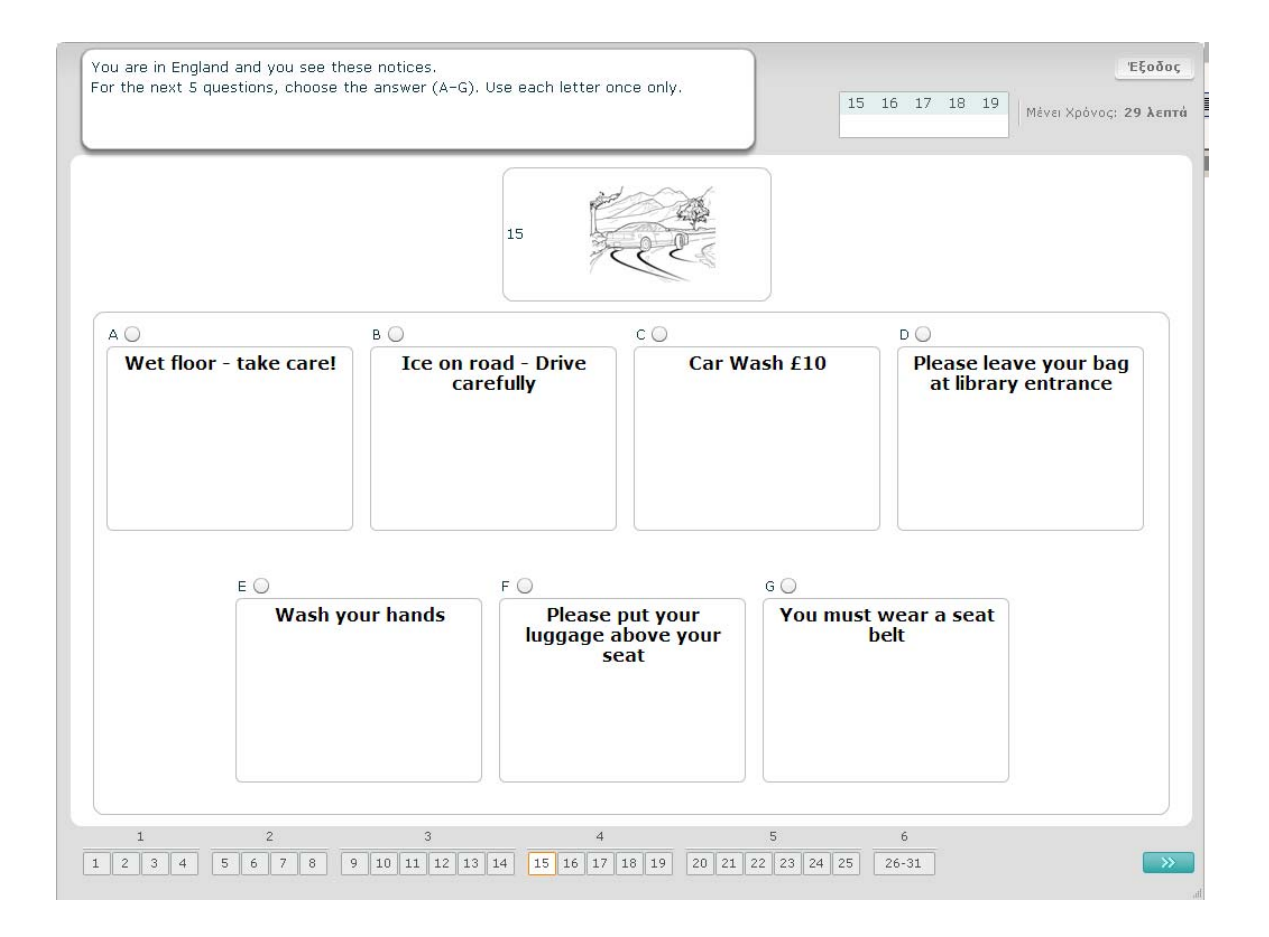

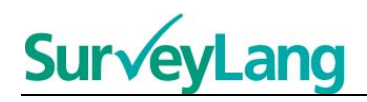

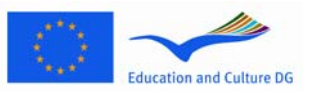

Για κάθε ερώτηση αυτής της άσκησης να αντιστοιχίσεις μία από τις οκτώ περιγραφικές φράσεις/ λεζάντες με μία πρόταση, η οποία έχει την ίδια σημασία. Οι προτάσεις είναι αριθμημένες από το 20 έως το 25. Οι περιγραφικές φράσεις φέρουν τα γράμματα από το A έως το H. Υπάρχουν δύο επιπλέον περιγραφικές φράσεις, οι οποίες δεν ταιριάζουν με καμία από τις προτάσεις. Σ' αυτή την άσκηση πρέπει να χρησιμοποιήσεις κάθε γράμμα μόνο μία φορά. Για κάθε ερώτηση, επίλεξε τη σωστή απάντηση (A-Η) κάνοντας κλικ στο πλήκτρο πάνω από την απάντηση. Μπορείς να αλλάξεις την απάντησή σου κάνοντας κλικ σε άλλο πλήκτρο. Όταν τελειώσεις, προχώρησε στην επόμενη ερώτηση κάνοντας κλικ στο πλήκτρο «Επόμενη ερώτηση» ή στον επόμενο αριθμό στη μπάρα πλοήγησης. Υπάρχει ένας μικρός πίνακας στην επάνω δεξιά γωνία της οθόνης που σου δείχνει ποιες από τις φράσεις (A-Η) έχεις ήδη αντιστοιχίσει με τις εικόνες (20-25).

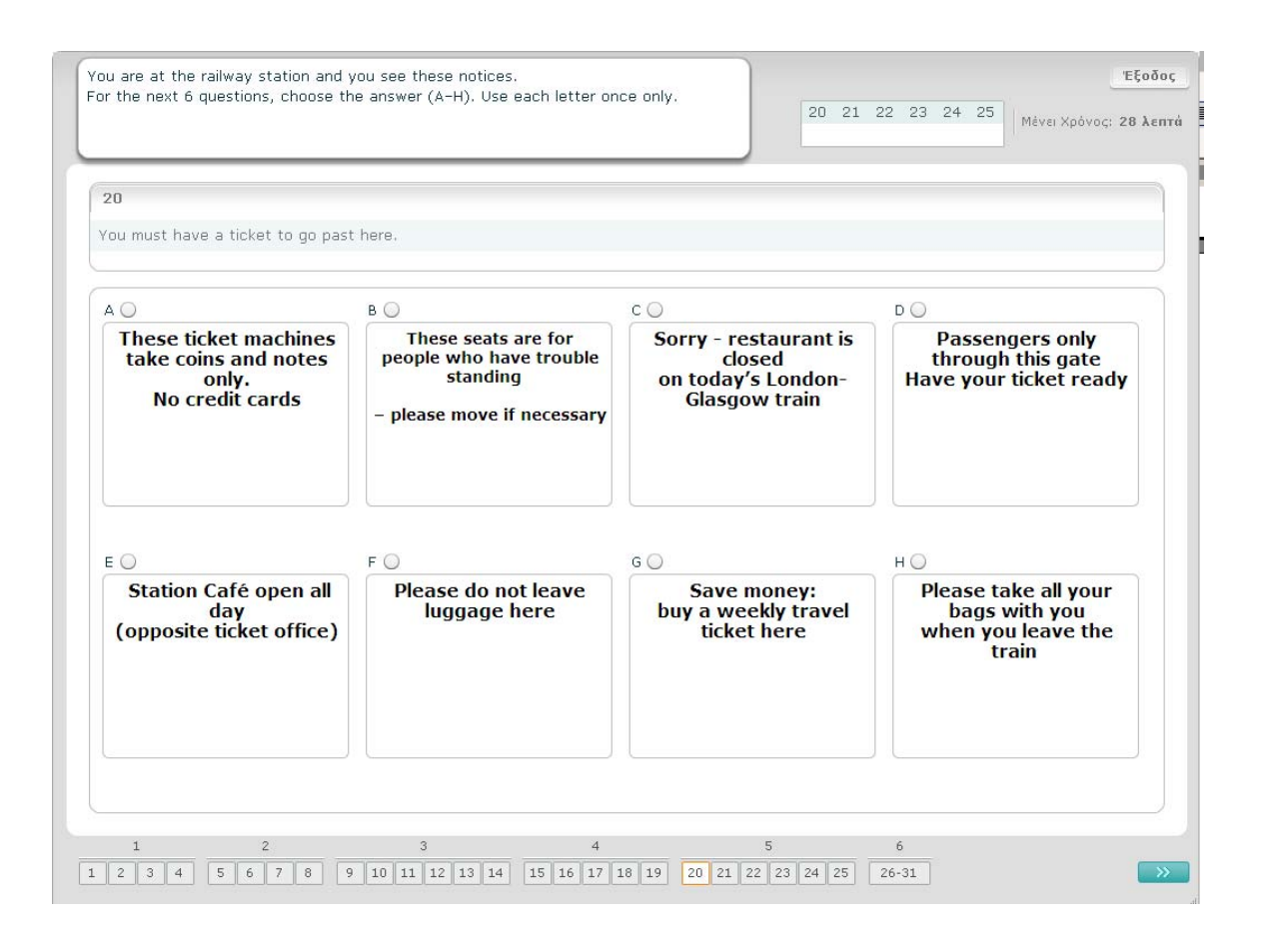

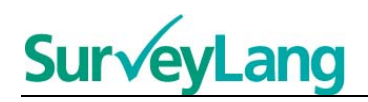

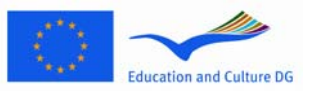

Σ΄ αυτή την άσκηση έξι προτάσεις έχουν αφαιρεθεί από ένα κείμενο. Υπάρχουν επτά προτάσεις που φέρουν τα γράμματα από το A έως το G και βρίσκονται στο πλαίσιο δεξιά στην οθόνη. Στην άσκηση αυτή υπάρχει μία επιπλέον πρόταση την οποία δεν χρειάζεται να χρησιμοποιήσεις. Ταίριαξε τη σωστή πρόταση με το σωστό κενό. Αυτό γίνεται τραβώντας την πρόταση από το πλαίσιο δεξιά και «ρίχνοντάς» τη στο κενό που ταιριάζει. Κάνε κλικ στην πρόταση και κράτα το ποντίκι καθώς την τραβάς. Άφησε το ποντίκι όταν τοποθετήσεις την πρόταση πάνω από το κενό. Αν θέλεις να αλλάξεις την απάντησή σου μπορείς να τραβήξεις μια πρόταση από μία θέση στο κείμενο και να την τοποθετήσεις αλλού. Φρόντισε όλα τα κενά να περιέχουν προτάσεις πριν προχωρήσεις στην επόμενη άσκηση.

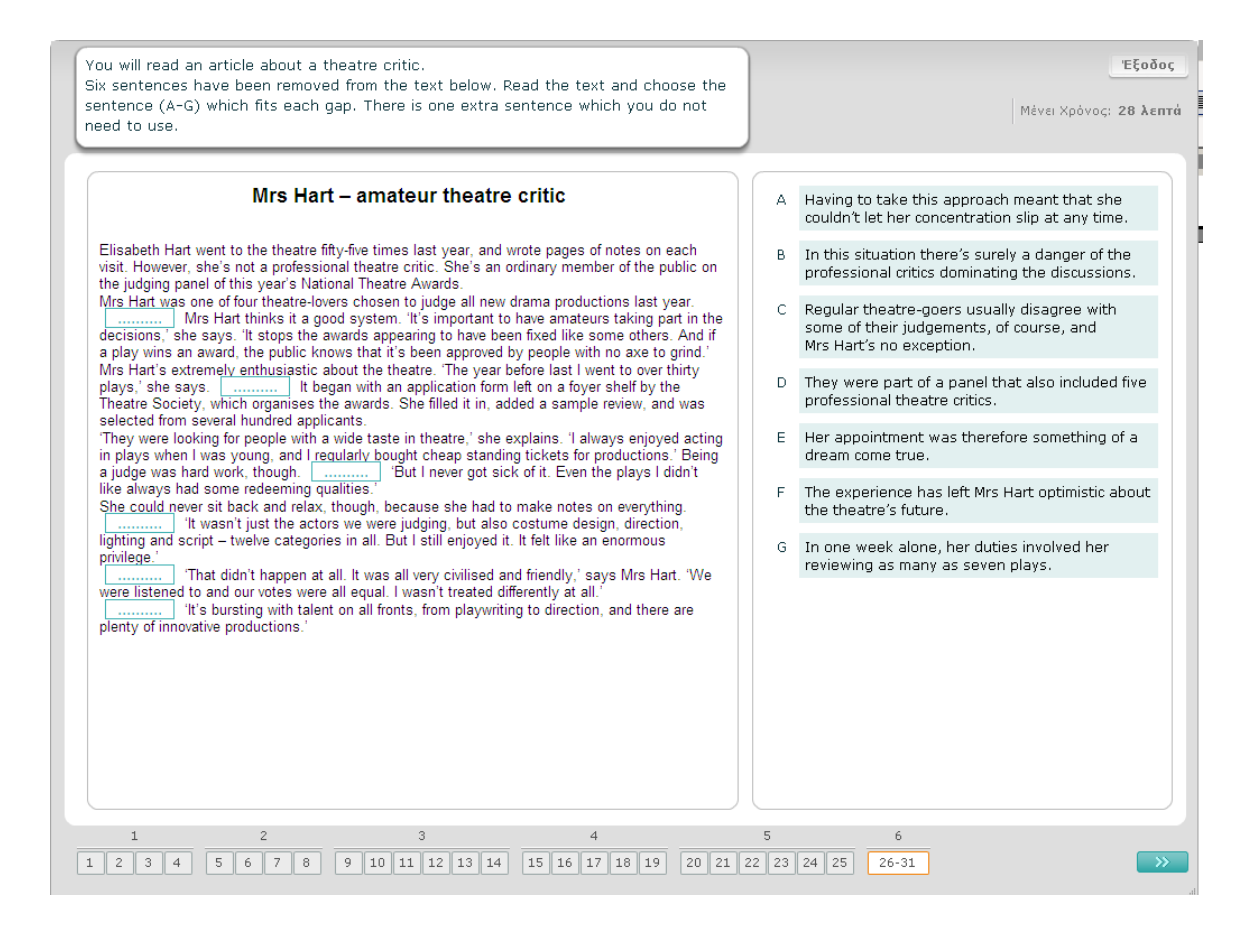